$\mathcal{L}$ 

# Quick Installation Guide

www.dell.com | support.dell.com

# Notes and Cautions

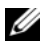

 $\mathbb Z$  **NOTE:** A NOTE indicates important information that helps you make better use of your computer.

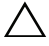

 $\mathcal{L}$  and  $\mathcal{L}$  and  $\mathcal{L}$ 

 $\bigwedge$  CAUTION: A CAUTION indicates potential damage to hardware or loss of data if instructions are not followed.

#### **Information in this document is subject to change without notice. © 2008 Dell Inc. All rights reserved.**

Reproduction of these materials in any manner whatsoever without the written permission of Dell Inc. is strictly forbidden.

Trademarks used in this text: *Dell*, the *DELL* logo, *OpenManage*, and *PowerEdge* are trademarks of Dell Inc.; *Microsoft*, *Windows*, *Windows Server, Hyper-V*, and *Active Directory* are either trademarks or registered trademarks of Microsoft Corporation in the United States and/or other countries; *Red Hat* and *Red Hat Enterprise Linux* are registered trademarks of Red Hat, Inc.; *SUSE* is a registered trademark of Novell Inc. in the United States and other countries; *VMware* is a registered trademark and *ESX Server* is a trademark of VMware, Inc.; *Citrix* and *XenServer* are either registered trademarks or trademarks of Citrix Systems, Inc. in the United States and/or other countries.

Other trademarks and trade names may be used in this document to refer to either the entities claiming the marks and names or their products. Dell Inc. disclaims any proprietary interest in trademarks and trade names other than its own.

#### November 2008 P/N G438F Rev. A00

# **Contents**

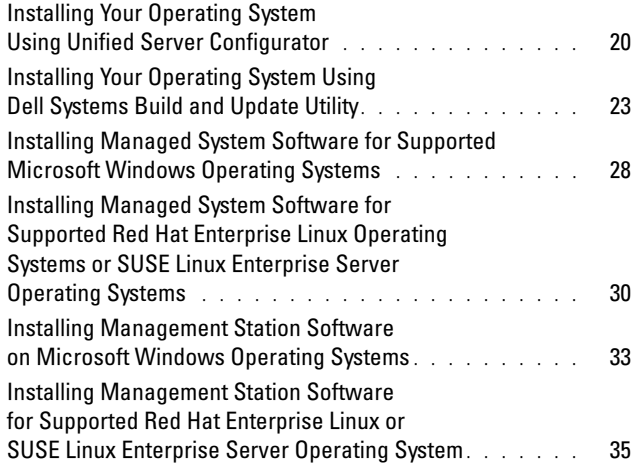

#### 

The Dell OpenManage Software Quick Installation Guide is available in English, French, German, Spanish, Japanese, and Simplified Chinese on the Dell Systems Management Tools and Documentation DVD and on the Dell Support site at support.dell.com.

# Maximizing the Value of Your Dell System

The Dell Systems Management Tools and Documentation DVD provides:

- Streamlined installation, setup and configuration Provides the necessary tools that reduce the time required for setting up and configuring Dell™ systems and software. These tools permit automatic discovery and configuration of Dell-provided RAID controllers and network adapters, thereby reducing the time required to install the following operating systems:
	- Microsoft<sup>®</sup> Windows<sup>®</sup>
	- Red Hat<sup>®</sup> Enterprise Linux<sup>®</sup>
	- SUSE® Linux Enterprise Server
- Utilities, drivers, and diagnostics Allows you to use the latest Dell-optimized drivers, utilities, and Online (operating system-based) diagnostics to update your system.
- Systems Management Installs Dell OpenManage™ software applications that help enhance systems management experience and automate systems administration. These applications provide the tools needed to remotely monitor, diagnose, and update your systems.
- Documentation Allows quick access to systems management software documentation, RAID controller documentation, and peripheral documents in supported languages.
	-

**NOTE:** To view documentation on systems running Red Hat Enterprise Linux or SUSE Linux Enterprise Server operating systems, on the *Dell Systems Management Tools and Documentation* DVD, launch index.htm located at <DVD\_drive>\docs\<language\_directory>.

# Dell Systems Management Tools and Documentation DVD Contents

The Dell Systems Management Tools and Documentation DVD contains the following directories:

 $\bullet$  <DVD root>

The Dell Systems Build and Update Utility resides at the root of the DVD. Some of the tasks you can perform using this utility are:

- Update your system firmware and install an operating system
- Update the firmware and BIOS in a pre-operating system environment on multiple systems
- Configure your system hardware
- Customize the Server Update Utility (SUU) and use it to update your system

• SYSMGMT

The SYSMGMT directory contains the following directories:

- srvadmin this directory contains the systems management software products including Dell OpenManage Server Administrator.
- ManagementStation this directory contains all the latest Dell systems management console products, including Dell Remote Access Controller Tools, Baseboard Management Controller Management Utility Console (BMC Utilities), Active Directory™ Snap-in Utility, and Dell OpenManage IT Assistant.

• docs

The docs directory contains documentation for systems, systems management software products, peripherals, and RAID controllers.

### • SERVICE

The SERVICE directory provides the tools you need to manage your system, and delivers the latest diagnostics and Dell-optimized drivers for your system.

All the directories contain readme files, which provide the latest product information.

Compare the contents of your system accessories box with the packing slip or invoice enclosed with your system. If any components are missing or damaged, call Dell within 30 days of the invoice date for a free replacement. For more information, see ["Obtaining](#page-40-0)  [Technical Assistance.](#page-40-0)"

# Systems Management Software Overview

Dell OpenManage systems management software is a suite of deployment, monitoring and maintenance tools for Dell systems. This software allows you to manage your system with proactive monitoring, notification, and remote access.

Each system that you plan to manage with Dell OpenManage software products is called a managed system. Managed system applications include Server Administrator and Remote Access Controller (RAC) software.

A management station can be used to remotely manage one or more managed systems from a central location.

### [Table 1-1](#page-9-0) describes the Dell OpenManage products.

<span id="page-9-0"></span>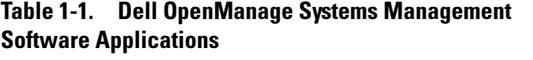

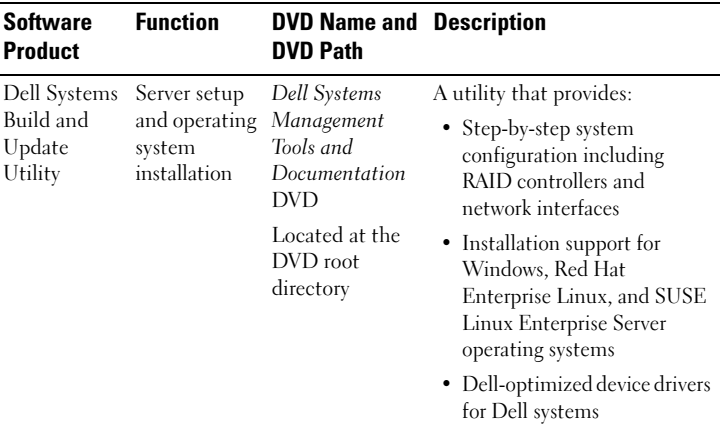

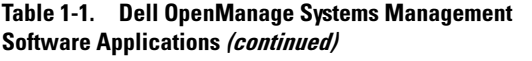

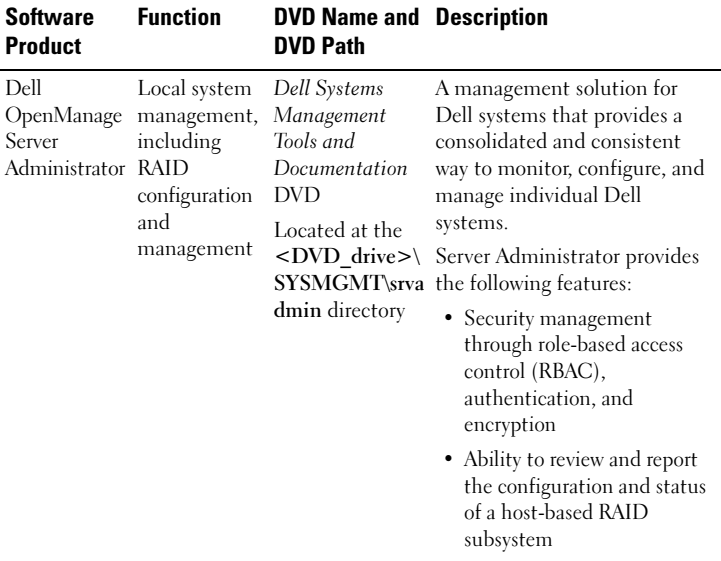

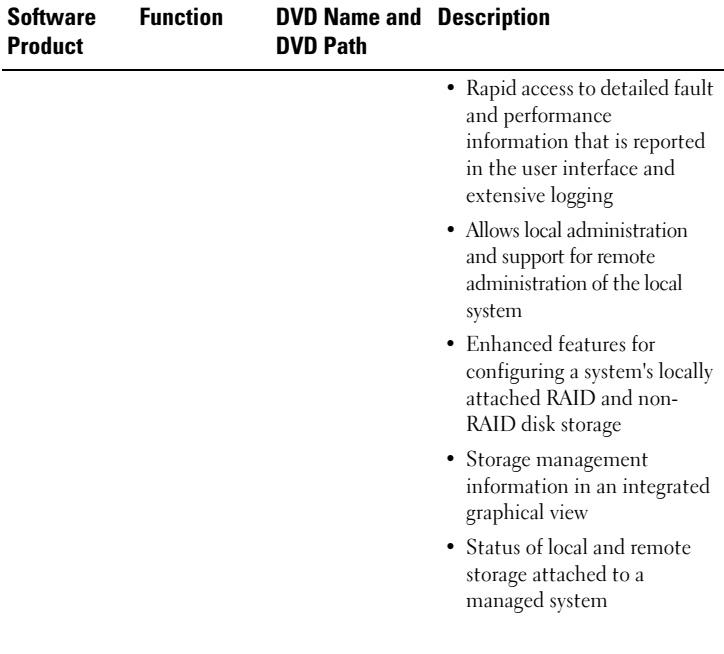

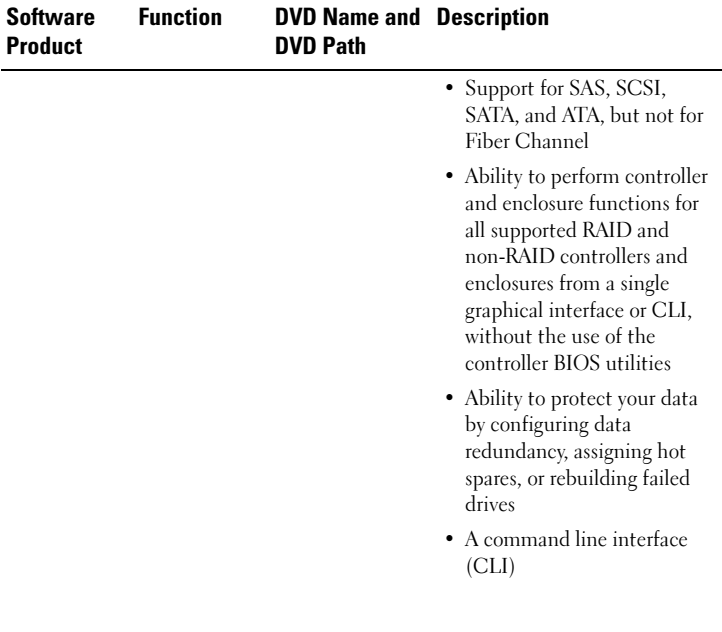

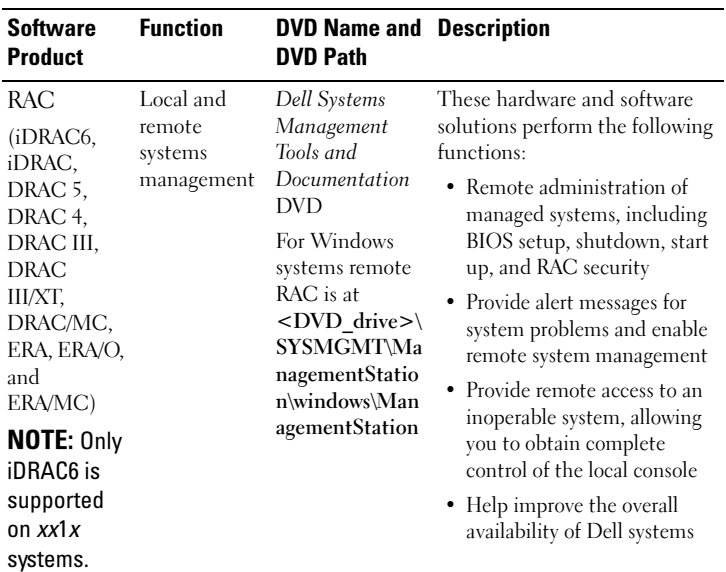

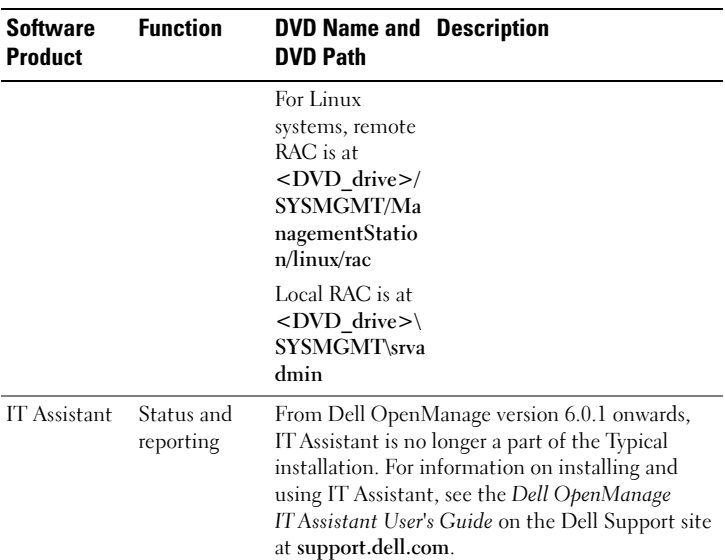

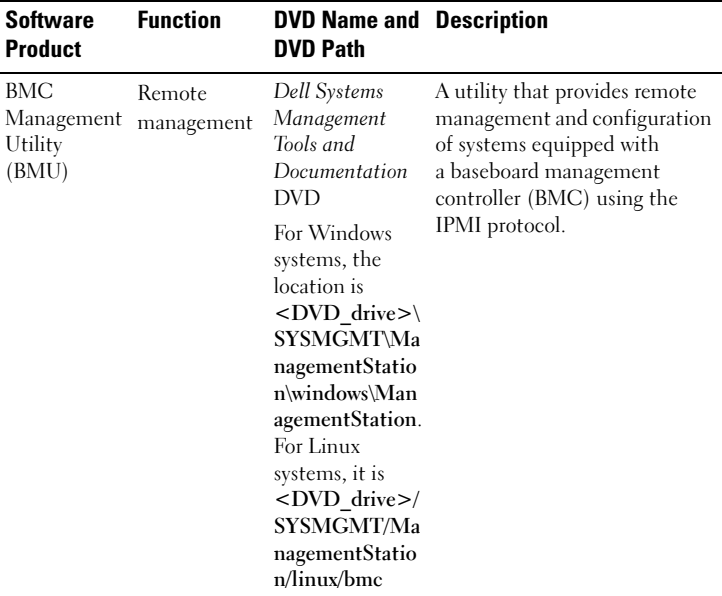

| <b>Software</b><br><b>Product</b>         | <b>Function</b>                                                                                        | <b>DVD Name and Description</b><br><b>DVD Path</b>                                                                                                    |                                                                                                    |
|-------------------------------------------|----------------------------------------------------------------------------------------------------|----------------------------------------------------------------------------------------------------|----------------------------------------------------------------------------------------------------|
| Active<br>Directory<br>Snap-in<br>Utility | Management Dell Systems<br>of Dell-specific Management<br>Microsoft<br>Active<br>Directory®<br>objects | Tools and<br>Documentation<br><b>DVD</b><br>Located at the<br>$\langle$ DVD drive $\rangle$<br><b>SYSMGMTMa</b><br>nagementStatio<br>n\windows\Man<br>agementStation<br>directory | Provides an extension snap-in<br>to the Microsoft Active<br>Directory. This allows you to<br>manage Dell-specific<br>Active Directory objects.<br>The Dell-specific schema class<br>definitions and their<br>installation are also included on<br>the DVD.<br>You can use this option when<br>the Dell-specific schema classes<br>have been added to the Active<br>Directory schema. |

Table 1-1. Dell OpenManage Systems Management Software Applications (continued)

#### Dell Systems Service and Diagnostics Tools Driver identification and installation to Documentation update your system Dell Systems Management Tools and DVD Located at the **SERVICE** directory Delivers the latest Dell-optimized drivers, utilities, and operating system-based diagnostics for your system. Dell Online Diagnostics Diagnose the health of your Dell system Dell Systems Management Tools and Documentation DVD Located at the SERVICE directory Runs operating system-based diagnostics to check the health of your Dell system. Software Product Function DVD Name and Description DVD Path

For information about various Dell systems, the operating systems supported by these systems, and the Dell OpenManage components that can be installed on these systems, see the latest Dell Systems Software Support Matrix on the Dell Support site at support.dell.com.

# Installing Your Operating System

Perform the following steps to determine if an operating system has been installed on your system:

- 1 Start the system.
- 2 Read and accept the software license agreement to continue.

If a message appears and states that bootable drives do not exist or that an operating system was not found, then an operating system has not been installed on your system. Have your operating system media available and continue with the procedures described in this section.

If an operating system has been preinstalled on your system, it is not necessary to continue with this process. Locate the operating system's installation instructions document provided with your system and follow the instructions to complete the installation process.

From Dell OpenManage version 6.0.1 onwards, you can install an operating system using either the Dell Unified Server Configurator or the Systems Build and Update Utility.

### <span id="page-19-0"></span>Installing Your Operating System Using Unified Server **Configurator**

The Dell Unified Server Configurator (USC) is a pre-installed configuration utility that enables systems and storage management tasks from an embedded environment throughout the system's lifecycle.

The USC resides on an embedded flash memory card, functions independently of the operating system, and can be started during the boot sequence.

You can use the USC to:

- Identify, download, and apply system updates without needing to search the Dell Support site (support.dell.com)
- Install and deploy an operating system
- Configure RAID
- Run diagnostics to validate the system and attached hardware

This guide describes in brief the procedure to install an operating system using USC. For detailed information on using USC to install an operating system and perform other systems management tasks, see the Dell Unified Server Configurator User's Guide on the Dell Support site at support.dell.com.

The first time you boot the system, the USC starts with the User Settings wizard displayed so that you can configure your preferred language and network settings.

- 1 Start the Unified Server Configurator by booting the system and pressing the <F10> key within ten seconds of the Dell logo being displayed.
- 2 Click OS Deployment in the left pane.
- **3** Click Deploy OS in the right pane.
- 4 If your system has a RAID controller, you have the option of launching the RAID Configuration wizard and configuring a virtual disk as the boot device. For information on configuring RAID, see the Dell Unified Server Configurator User's Guide.
- 5 Select the operating system you want to install and click Next. You may be required to wait as the driver extraction and copy process in the background may take time.
	-
	- **NOTE:** All copied drivers are removed after 18 hours. You need to complete the operating system install within 18 hours in order for the copied drivers to be available. To remove the drivers before the 18 hour period is over, reboot the system and press the F10 key to re-enter the USC. Using the F10 key to cancel the OS installation or to re-enter the USC upon reboot removes the drivers during the 18 period.
- 6 Insert the OS installation media and click Next. The USC verifies that the installation media is appropriate for the operating system you selected. If the inserted installation media does not match the operating system selection, it will be ejected.
- **7** Click Finish to reboot the system and continue with the OS installation. Upon reboot, the system boots to the OS installation media.

### <span id="page-22-0"></span>Installing Your Operating System Using Dell Systems Build and Update Utility

Perform the following steps to determine if an operating system has been installed on your system:

- 1 Start the system.
- **2** Read and accept the software license agreement to continue.

If a message that bootable drives do not exist or an operating system was not found appears, then an operating system has not been installed on your system. Have your operating system CD available and continue with the next steps.

If an operating system has been preinstalled on your system, it is not necessary to continue with this process. Locate the operating system's installation instructions document provided with your system and follow the instructions to complete the installation process.

Perform the following steps to install an operating system on your system:

**1** Insert the Dell Systems Management Tools and Documentation DVD and restart your system.

The following options are available during system boot:

- Dell Systems Build and Update Utility Takes you to the Dell Systems Build and Update Utility Home screen.
- Optical Media (DVD) Check Checks if the DVD is created correctly and validates the content.
- Skip Optical Media (DVD) Boot Boot to Hard Drive Boots from the hard drive and verifies if an operating system is installed on your system. If an operating system is not installed on your system, boots from the DVD.

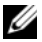

 $\mathbb Z$  NOTE: If you do not select an option within 10 seconds, the Dell Systems Build and Update Utility is selected by default and the system automatically boots through the DVD.

• DTK Command Line Interface (Linux)

Launches the command line interface of Dell OpenManage Deployment Toolkit.

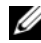

 $\mathscr{D}$  **NOTE:** This option is available only on Linux systems.

- 2 Click Configure against Server OS Installation or click Server OS Installation on the left-hand pane on the Dell Systems Build and Update Utility Home page.
- **3** Follow the step-by-step instructions to configure your hardware and install your operating system.

For additional information about installing RAID, see Getting Started With RAID in the docs directory.

For more information on using Dell Systems Build and Update Utility, see the Dell Systems Build and Update Utility Quick Reference Guide in the docs directory or on the Dell Support site at support.dell.com.

When installing the Windows operating system, some hardware configurations with more than 4 GB of physical memory installed require additional steps after operating system installation to completely utilize all installed memory. For more information on Physical Address Extension (PAE), see:

- www.microsoft.com/windows2000/en/advanced/help/ PAE\_checklist.htm
- www.microsoft.com/resources/documentation/windowsserv/2003/ enterprise/proddocs/en-us/paex86\_2.asp
- www.support.microsoft.com/default.aspx?scid=kb;enus;283037

### Post-Installation Icons

When you use Dell Systems Build and Update Utility to install an operating system, Dell Systems Build and Update Utility allows you to copy the relevant systems management software installation files onto the hard drive and places the Install Server Administrator and Delete Server Administrator Installation Files icons on the desktop. These icons are created only if you are using Windows 2003 and Red Hat Enterprise Linux and are not available on the Windows Server 2008 and SUSE Linux Enterprise Server operating systems.

You can use the Install Server Administrator icon to install Server Administrator without the DVD. On systems running a supported Windows operating system, clicking this icon brings up the standard installation interface. On systems running a supported Red Hat Enterprise Linux operating system, clicking this icon runs the Server Administrator custom installation script. If you do not want to install Server Administrator, remove the installation files by clicking the Delete Server Administrator Installation Files icon. After you confirm that you want to continue, all Server Administrator files, including the icons, are removed.

# Installing Systems Management Software on a Managed System

The setup program provides both, a Typical Setup option and a Custom Setup option. The Typical Setup option (recommended) automatically installs all the detected software components that are necessary to manage your system. The custom setup option enables you to select the software components you want to install. The procedure in this document is based on the typical setup option.

For details about the custom setup option, see the Dell OpenManage Installation and Security User's Guide. The custom setup option allows you to choose if you want to install management station and managed system software in the same or different directories. You can also select the directory for installation.

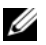

 $\mathscr{D}$  **NOTE:** Install the SNMP agent on your managed system using your operating system medium before installing the managed system software.

### <span id="page-27-0"></span>Installing Managed System Software for Supported Microsoft Windows Operating Systems

- **1** Log on with administrator privileges to the system running a supported Windows operating system and on which you want to install the managed system components.
- **2** Verify that your system has a supported browser installed.
- 3 If you have a RAID controller installed on your system and you plan to install the storage management function, ensure that the device drivers for each RAID controller are also installed.

You can find device drivers in the **SERVICE** directory. You can verify the device driver under Windows by right-clicking My Computer, selecting Manage, and then clicking Device Manager. 4 Insert the Dell Systems Management Tools and Documentation DVD into the DVD drive.

The setup program should start automatically. If it does not, click the Start button, click Run, and then type  $x: \a$ utorun.exe (where x is the drive letter of your DVD drive).

The Dell OpenManage Install autorun menu is displayed.

5 Select the Dell OpenManage Server Administrator option and click Install.

The Dell OpenManage Server Administrator prerequisite status screen displays and runs the prerequisite checks for the managed system. Relevant informational, warning, or error messages, if any, are displayed. Resolve all error and warning situations.

- 6 Click the Install, Modify, Repair, or Remove Server Administrator button.
- **7** Click Next on the Welcome screen.
- 8 Accept the License Agreement and click Next.
- **9** Select Typical and click Next.
- 10 Click Install to proceed through the installation process. The setup program automatically installs all the managed system software for your hardware configuration.
- 11 When the installation is complete, click Finish and restart your system, if prompted, before using the software.

### <span id="page-29-0"></span>Installing Managed System Software for Supported Red Hat Enterprise Linux Operating Systems or SUSE Linux Enterprise Server Operating Systems

- **1** Log on as root to the system running a supported Red Hat Enterprise Linux or SUSE Linux Enterprise Server operating system where you want to install the managed system components.
- **2** Insert the Dell Systems Management Tools and Documentation DVD into the DVD drive.

**3** If necessary, mount the DVD to a location of your choice using the mount command or a similar command.

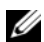

 $\mathbb Z$  **NOTE:** On the Red Hat Enterprise Linux 5 operating system, DVDs are auto-mounted with the -noexec mount option. This option does not allow you to run any executable from the DVD. You need to manually mount the DVD-ROM and then run the executables.

4 Navigate to the SYSMGMT/srvadmin/linux/supportscripts directory. Execute the srvadmin-install.sh script as follows:

```
sh srvadmin-install.sh --express
```
or

```
sh srvadmin-install.sh -x
```
The script installs the typical software suite for your system configuration.

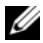

 $\mathscr{D}$  **NOTE:** You can log the output of the RPM installation by adding  $2 > 2$  | tee  $-a$  /var/log/srvadmin.log to the above shell script execution. The resulting command is sh srvadmin-install.sh 2>&1|tee –a /var/log/srvadmin.log

5 Start the Server Administrator services with the sh srvadmin-services.sh start command.

For information about the options that you can use with the srvadmin -install.sh script, see the Dell OpenManage Installation and Security User's Guide.

You can also download Web packages of versions 6.0.1 of the Dell OpenManage Server Administrator and Dell OpenManage Management Station software from the Dell Support site at support.dell.com. You can transfer the contents of these Web packages to CDs or USB keys for systems that do not have DVD drives.

# Installing Systems Management Software on a Management Station

The Typical installation installs DRAC Tools and BMC. To choose the software components for installation or to install other features such as the Active Directory Snap-in Utility, see the Custom installation section of the Dell OpenManage Installation and Security User's Guide.

**NOTE:** From Dell OpenManage version 6.0.1 onwards, IT Assistant is no longer a part of the Typical installation. For information on installing IT Assistant, see the *Dell OpenManage IT Assistant User's Guide*.

You can install management station and managed system software in the same directory or different directories. You can also select the directory for installation.

### <span id="page-32-0"></span>Installing Management Station Software on Microsoft Windows Operating Systems

To install applications onto the management station, perform the following steps:

- **1** Log on with administrator privileges to the system where you want to install the management station applications.
- **2** Insert the Dell Systems Management Tools and Documentation DVD into the DVD drive.

3 Install BMC/RAC by running setup.exe located at ManagementStation\Windows.

The Dell OpenManage Management Station prerequisite status screen is displayed and runs the prerequisite checks for the management station. Relevant informational, warning, or error messages, if any, are displayed. Resolve all error and warning situations.

4 Click the Install, Modify, Repair, or Remove Management Station button.

Microsoft Windows Installer is launched and the Welcome screen is displayed.

5 Click Next.

The License Agreement screen is displayed.

- **6** Select **I** Accept and click Next. The Setup Type screen is displayed.
- **7** Select Typical and click Next. The Ready To Install screen is displayed.

8 Click Install to accept the selected features and begin installation.

The Installing Dell OpenManage Management Station screen is displayed. Messages are displayed, indicating the status and progress of the software components being installed.

When the selected components are installed, the Install Wizard Completed dialog box is displayed.

9 Click Finish to exit the Dell OpenManage Management Station installation.

### <span id="page-34-0"></span>Installing Management Station Software for Supported Red Hat Enterprise Linux or SUSE Linux Enterprise Server Operating System

Only DRAC Tools and BMU are supported on the Red Hat Enterprise Linux and SUSE Linux Enterprise Server operating systems.

Ø

NOTE: On Red Hat Enterprise Linux 5 operating system, DVDs are auto-mounted with the -noexec mount option. This option does not allow you to run any executable from the DVD. You need to manually mount the DVD-ROM and then run executables.

To install BMU on the management station, perform the following steps to launch the installation program:

- **1** Log on as root to the system where you want to install the management station components.
- **2** If necessary, mount the DVD to a location of your choice using the mount command or a similar command.
- 3 Navigate to the SYSMGMT/ManagementStation/linux/bmc directory and install the BMC software using the RPM commands specific to the operating system:
	- For systems running Red Hat Enterprise Linux, use: rpm -ivh osabmcutil\*-RHEL-\*.rpm
	- For systems running SUSE Linux Enterprise Server, use: rpm -ivh osabmcutil\*-SUSE-\*.rpm

To install the IPMItool BMC Management Utility, navigate to the operating system sub-directory under SYSMGMT/ManagementStation/linux/bmc/ipmitool corresponding to your operating system and execute the rpm -ivh \*.rpm command.

To install the RAC Management Station component, perform the following steps to launch the installation program:

- **1** Log on as root to the system where you want to install the management station components.
- **2** If necessary, mount the DVD to a location of your choice using the mount command or a similar command.
- 3 Navigate to the SYSMGMT/ManagementStation/linux/rac directory and execute the rpm  $-i \nu h *$ . rpm command.

You can also download the Web packages of versions 6.0.1 of the Dell OpenManage Management Station software from the Dell Support site at support.dell.com. You can transfer the contents of these Web packages to CDs or USB keys for systems that do not have DVD drives.

# Updating Drivers and Utilities

The SERVICE directory in the DVD contains device drivers and utilities that you can use to update your system. Copy the drivers and utilities to either a diskette or to your system's hard drive.

Download the latest product updates, such as drivers and Dell OpenManage applications, from the Dell Support site at support.dell.com.

- $\mathbb Z$  **NOTE:** To extract drivers for systems running Red Hat Enterprise Linux or SUSE Linux Enterprise Server operating systems, use the DVD on a system running Windows and then copy or share the selected files to the final destination system.
	- 1 Click the Start button, click Run, and then type  $x: \S$ ERVICE $\setminus$ setup.exe (where x is the drive letter of your DVD drive).
	- 2 Select the system, and from the Select Drivers/Utilities Set, select the file set that you want to update, and then click Continue.
	- 3 From the Drivers and Utilities page, select the utility or driver file that you want to update by clicking the link for the device name.

The system prompts you for a location in which to save the file. Files are delivered in compressed format. Firmware files normally require diskettes for the extraction.

4 Decompress the file.

See the Dell OpenManage Server Administrator Compatibility Guide or the Dell Systems Software Support Matrix in the docs directory for additional information about drivers and Dell OpenManage application versions.

# Installing Dell OpenManage on VMware ESX Server Software

See the Installing Dell OpenManage in a VMware ESX Server Software Environment document at www.dell.com/vmware for installing Dell OpenManage on VMware® ESX Server™.

# Using Dell OpenManage with Citrix XenServer Dell Edition

Dell OpenManage Server Administrator is pre-installed in Citrix<sup>®</sup> XenServer Dell Edition™, hence no installation steps are required. See the Citrix XenServer Dell Edition Solution Guide at http://support.dell.com/support/edocs/software/Citrix/ for details on using Dell OpenManage with Citrix XenServer Dell Edition.

# Installing Dell OpenManage on Microsoft Hyper-V and Hyper-V Server Software

For information on installing Dell OpenManage on Microsoft Hyper-V™ and Hyper-V server, see the Dell OpenManage Installation and Security User's Guide in the docs directory or on the Dell Support site at support.dell.com.

# Security Patches and Hotfixes

It is strongly recommended that you download and install the latest security patches, hotfixes, and service or support packs for your operating system immediately after installation. Downloads for your operating system are available at www.microsoft.com, www.redhat.com, or www.novell.com.

# <span id="page-40-0"></span>Obtaining Technical Assistance

Before contacting Dell for technical assistance, see the Dell Support site at support.dell.com. If you need additional technical support, see "Getting Help" in your system's Hardware Owner's Manual for country- or region-specific information about contacting Dell by using telephone, fax, and Internet services.

Antes de entrar em contato com a Dell para obter assistência técnica, consulte o site de suporte na Web: support.dell.com. Você precisará do número da sua etiqueta de serviço para identificação de seu equipamento. Caso necessite de suporte técnico adicional, é fornecida assistência técnica para hardware ao proprietário original do equipamento. Esse serviço está disponível de segunda a sexta-feira, das 7 às 19:00h, em português. Telefone: 0800-90-3355.

For Dell Enterprise Training and Certification programs, see www.dell.com/training. This service may not be offered in all locations.

###